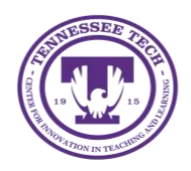

This document outlines the steps for how to upload files to One Drive.

## Upload a File

- 1. Go to [www.express.tntech.edu.](http://www.express.tntech.edu/)
- 2. Login using your TN Tech username and password.

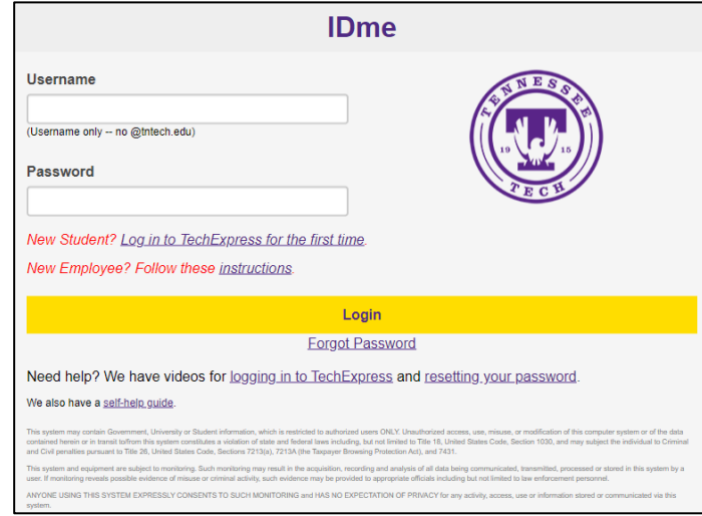

3. Select **OneDrive** from the *Quicklinks* toolbar.

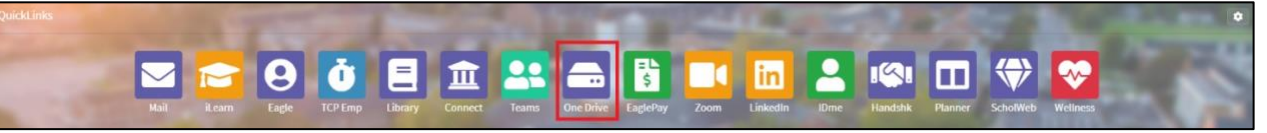

a. If *OneDrive* is not in the toolbar, select the **Gear** in the top right-hand corner.

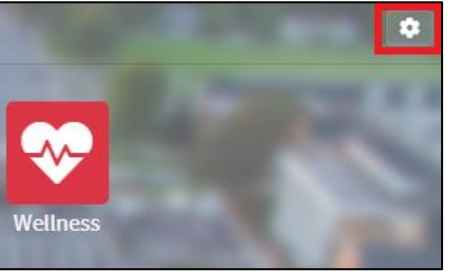

b. Locate **OneDrive** then drag and drop it onto the toolbar.

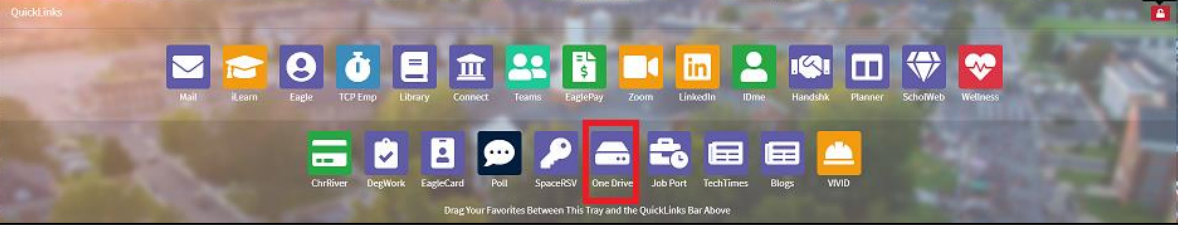

- c. Select the red **unlock** button to lock the toolbar and make the gear appear.
- 4. Once on OneDrive, select **Upload.**

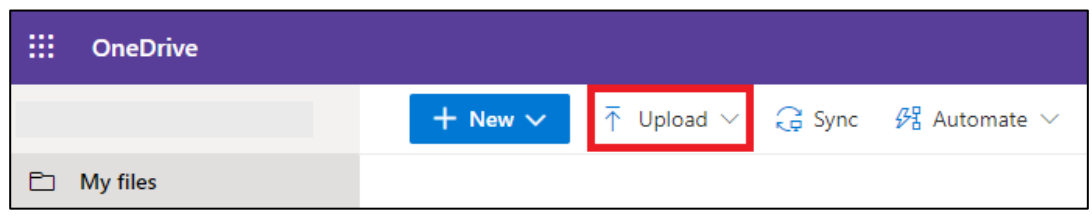

5. Select either **File** or **Folder.**

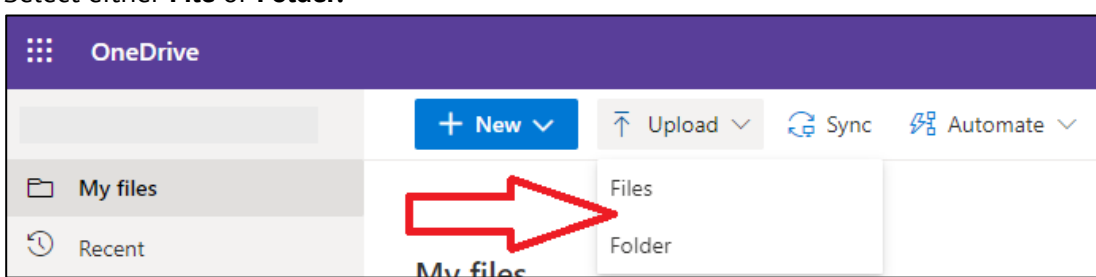

6. Locate the **File** or **Folder** you want added to OneDrive on your computer, select it, then select **Open.**

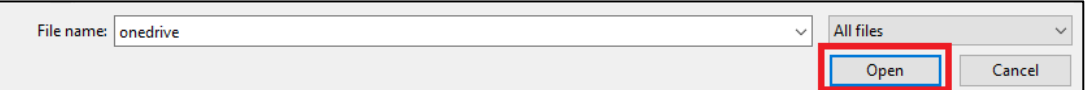